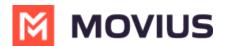

# **Number Status and Actions**

Last Modified on 07/07/2023 2:23 pm EDT

Read on to learn about the Number Status and Actions feature

## **Overview**

The **Number Status and Actions** section under the **Setup** tab has utilities for searching numbers and performing actions.

- You can search numbers by number, tag, series, organization, or status
- You can move numbers and add, edit, and delete reserve tags.

| A DASHBOARD    |                                                                                                    |             |                                                                                             |                                                  | JS                                                               |                                                       |                               | ۹ 🔺 🚺                            |
|----------------|----------------------------------------------------------------------------------------------------|-------------|---------------------------------------------------------------------------------------------|--------------------------------------------------|------------------------------------------------------------------|-------------------------------------------------------|-------------------------------|----------------------------------|
| 2              | S52442891 MOVIUS IN> Marketing > 9                                                                                                    | Setup       |                                                                                             | All the information di                           | splayed in US - Central ( CDT )                                  |                                                       |                               |                                  |
| ADMINISTRATORS | Menu<br>Administration<br>Number Management<br>Number Status And Actions<br>Reserved<br>Bulk Number Operations<br>User Permissions<br>Feature Settings | ь<br>•<br>• | Number Status<br>SEARCH BY<br>Number / Tag<br>Enter number/tag<br>Status @<br>None Selected |                                                  | Series<br>None Selected                                          | v                                                     | Organization<br>None Selected | v Reset Search                   |
|                | Branding                                                                                                    | k           | Series<br>1415<br>1470<br>1470<br>1646                                                      | Number <u>IL</u><br>1415<br>1470<br>1470<br>1470 | Organization<br>Marketing<br>Marketing<br>Marketing<br>Marketing | Status<br>ASSIGNED<br>IN USE<br>AVAILABLE<br>RESERVED | Reserved Tag                  | View Hierarchy 📩 🛓<br>Action<br> |

## Before you begin

• An admin must have "Setup" Role in the organization to do these instructions. See What Admin Roles are in the Management Portal (https://help.moviuscorp.com/help/what-admin-roles-mmp).

### How to use the Search By panel

Use the **Search By** panel to refine your results. After making your selections, you will need to click the **Search** button. To undo your selections, click the **Reset** button.

- Number / Tag:
  - Type into the field either the number you're looking for or a reserved tag

| Enter number/tag |
|------------------|
|------------------|

This field will perform partial searches. For example, if you search '1418' and there are numbers or tags that have that sequence as a part of them such as **1418**898476, 1876**1418**77, 147876**1418**, **1418**\_salestag, sales\_**1418**2, all these results will appear.

- Series:
  - Use the checkboxes to restrict your search to one or more number series

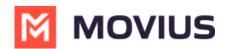

| Series     |   |
|------------|---|
| 164        | ~ |
| Search     | Q |
|            |   |
| ✓ 164      |   |
| 1641       |   |
| □ 16415488 |   |

• Use the **Search** field within the filter to narrow down your options

#### Organization:

Use the checkboxes to restrict your search to one or more sub-organizations
 Organization

| None Selected | ~ |
|---------------|---|
| Search        | Q |
| I AII         |   |
| WhatsappOrg   |   |
| □ Sub_org d   |   |

- Use the **Search** field within the filter to narrow down your options
- Status:
  - Use the checkbox to restrict your search to one or more statuses including Available, Reserved, Assigned, and In Use
  - Hover over the question mark icon for a reminder of the meaning of each status

| Status 😧  |   |
|-----------|---|
| Available | ~ |
|           |   |
|           |   |
| Available |   |
| Reserved  |   |
| Assigned  |   |
| 🗆 In Use  |   |

- View Hierarchy:
  - Click **View Hierarchy** to explore the sub-organizations within your organization

The actions performed by the Admin depends on which organization they have logged into. For example, If a number in a grandchild org must be moved to the parent organization, then this action is not permitted. This is because the access of the grandchild org is within the org and all the orgs below it.

- Sort:
  - Hover over the header row of your results to expose a **Sort** button
  - Click it once to sort results by that column. Click it again to reverse the sort order

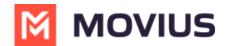

- By default, it will display numbers from lowest to highest, characters from A to Z
- Clicking again will display numbers from highest to lowest, characters from Z to A

|          | Series       | Number 🞼        | Organization    | Status <sup>9</sup>         | Reserved Tag      |         |
|----------|--------------|-----------------|-----------------|-----------------------------|-------------------|---------|
| • Result | 5:           |                 |                 |                             |                   |         |
| • Re     | esults appea | r displaying Se | ries, Number, O | rganization, S <sup>.</sup> | tatus, and Reserv | /ed Tag |
|          | Series       | Number Ià       | Organization    | Status 🛛                    | Reserved Tag      |         |
|          |              |                 |                 |                             |                   |         |

| 1405 | 1405742292 | Number_status | AVAILABLE |  |
|------|------------|---------------|-----------|--|
| 1405 | 1405742293 | TOPORG - DO N | ASSIGNED  |  |

### How to move and reserve numbers

The menu icon in the Actions column will show Move and Reserve options for **Available** numbers. It will show the Move option for **In Use** and **Reserved** numbers.

| A DASHBOARD     |     |                                         |        |   |                                | М МО                    | VIUS                             |          | م                                          |           | <b>V</b>    |
|-----------------|-----|-----------------------------------------|--------|---|--------------------------------|-------------------------|----------------------------------|----------|--------------------------------------------|-----------|-------------|
| ACCOUNTS        | .#. | WhatsappOrg > Setup                     |        |   | All t                          | he information displaye | ed in America - New York ( EDT ) |          |                                            |           | ĺ           |
|                 | ſ   | Menu                                    |        | Ν | Number Status                  |                         |                                  |          |                                            |           | :           |
| LIII<br>REPORTS |     | Administration<br>Number Management     | )<br>• |   | SEARCH BY                      |                         |                                  |          |                                            |           |             |
| SETUP           |     | Number Status And Actions<br>Reserved   |        |   | Number / Tag                   |                         | Series<br>1550, 164              | ~        | Organization<br>Extended Testing Org, Wa_g | randchild |             |
| HELP            |     | Bulk Number Operations User Permissions | •      |   | Status 😧<br>Available, Reserve | d ~                     |                                  |          |                                            |           |             |
|                 |     | Feature Settings<br>Branding            | )<br>} |   |                                |                         |                                  |          | Reset                                      | Searc     | h           |
|                 |     |                                         |        |   |                                |                         |                                  |          |                                            | Hierarchy | .å <u>↓</u> |
|                 |     |                                         |        |   | Series                         | Number 🖺                | Organization                     | Status 🔮 | Reserved Tag                               | A         | ction       |
|                 |     |                                         |        |   | 1550                           | 1550011128              | Wa_grandchild                    | AVAILABI | E                                          |           |             |
|                 |     |                                         |        |   | 1550                           | 1550011132              | Wa_grandchild                    | AVAILABI | E                                          | м         | ove         |
|                 |     |                                         |        |   | 164                            | 16415488745             | Extended Testing Org             | RESERVE  | D sabaresh 2 🖋                             | Re        | eserve      |

#### Move a number

1. Click **Move** from the menu icon in the **Action** column.

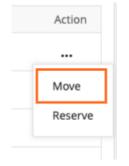

- 2. There are two ways to select the organization you want to move the number to:
  - 1. Select an organization to display its sub-organizations and keep selecting until you have

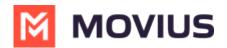

selected the organization you want to move the number to.

| Iumber: 1550011124<br>WA_Child_Format5O | Choose Organization | Search Organization Q   |
|-----------------------------------------|---------------------|-------------------------|
| rg                                      | WhatsappOrg         | Sub_org_A_format1_sftp  |
| OC Marketing_Extended_o                 |                     | only_exchange           |
|                                         |                     | Sub_org d               |
|                                         |                     | SubOrgC_Format4 SFTP 3  |
|                                         |                     | UK_Extended_testing_org |
|                                         |                     | Desc_577 112            |
|                                         |                     | SubOrgE _Format6 SFTP 2 |
|                                         |                     | Marketing_Extended_org  |
|                                         |                     | Extended Testing Org    |

2. Use the search field to pull up the sub-organization you want and select it.

| Choose Organization                                 |                                                                                        |           |      |
|-----------------------------------------------------|----------------------------------------------------------------------------------------|-----------|------|
| Number: 1550011124<br>From: WA_Child_Format5O<br>rg | Choose Organization                                                                    | Marketing | Q    |
| Marketing_Extended_o<br>To:<br>rg                   | Marketing_Extended_org           WhatsappOrg         Marketing_Extended_org(899000324) |           |      |
|                                                     | *                                                                                      |           |      |
|                                                     |                                                                                        |           |      |
|                                                     | nees All sinks assessed. Moving and approximate any textension                         |           | Nove |

3. Click Move.

#### Add, edit, and delete Reserved tags

You can add Reserved Tags to Available numbers. If a number is reserved, theReserved tag column will contain the reserved tag, otherwise it will be blank.

#### **Reserve a number**

1. Click **Reserve** from the menu icon in the **Action** column.

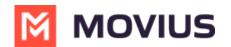

| Action  |   |
|---------|---|
|         |   |
| Move    |   |
| Reserve |   |
|         | T |

2. In the field that appears in the **Reserved Tag** column, enter your tag name. *Note: you cannot leave this field blank.* 

| 8 🕵 |
|-----|
|     |

3. Click the check mark to save, or 'x' mark to cancel.

### Edit a tag

1. Click the **Edit** pencil in the **Reserved Tag** column.

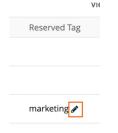

- 2. Edit the tag name in the field.
- 3. Click the check mark to save, or 'x' mark to cancel.

#### Unreserve a number

1. Click **Unreserve** from the action menu to remove the tag. *Note: The status of the number will change from Reserved to Available.* 

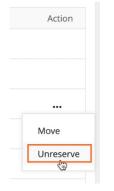

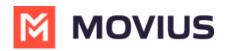